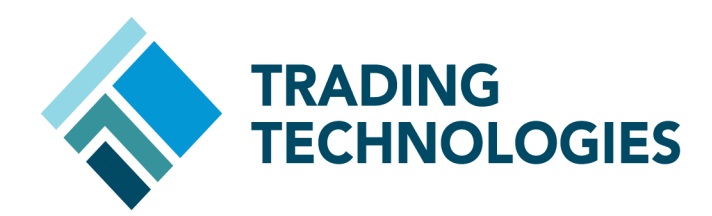

# X\_TRADER® Version 7.X Install Guide

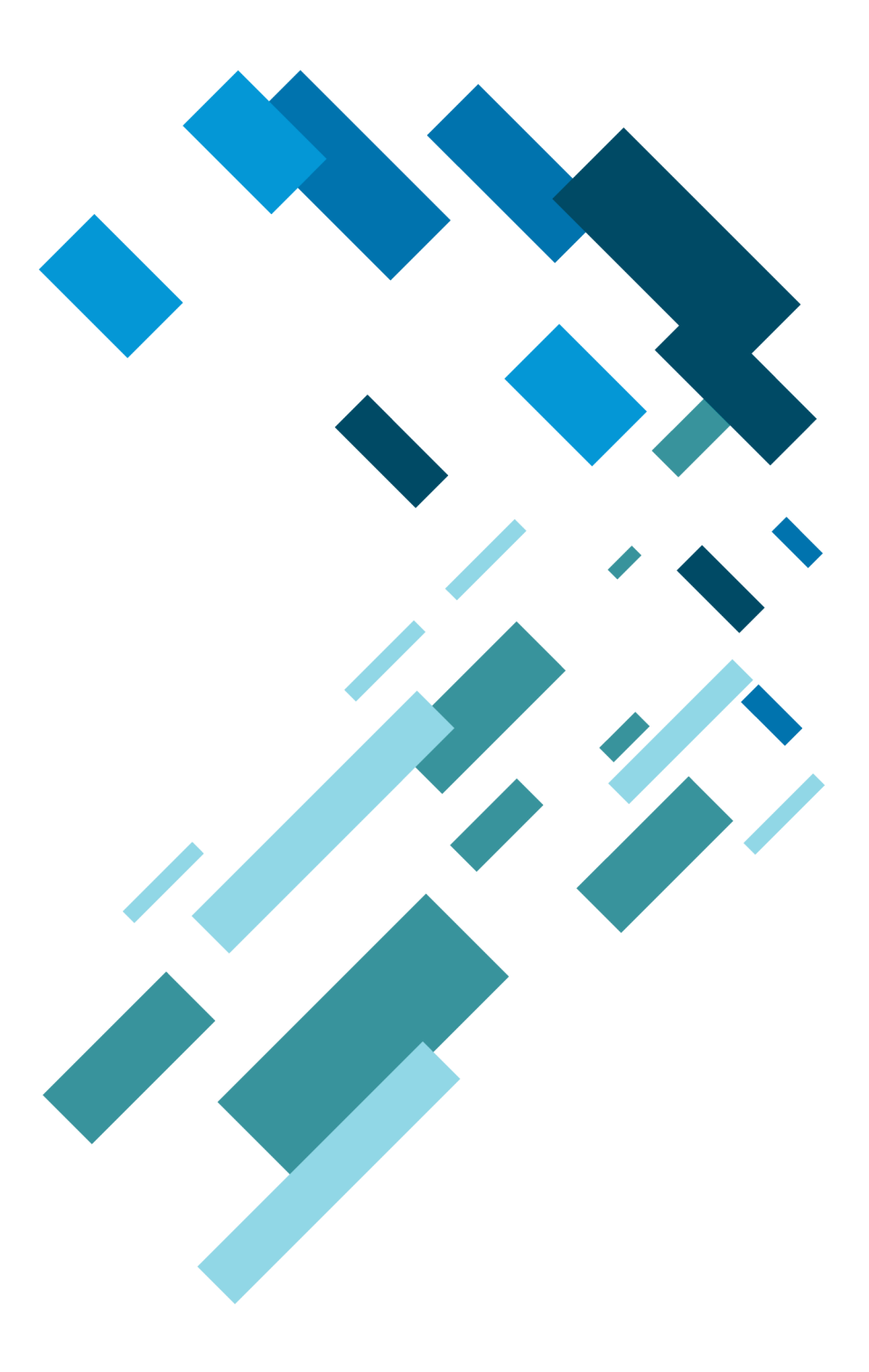

 VERSION 7.X **DOCUMENT VERSION 7.17.0.DV1 1/23/17**

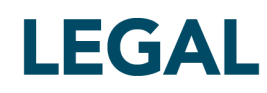

This document and all related computer programs, example programs, and all TT source code are the exclusive property of Trading Technologies International, Inc. ("TT"), and are protected by licensing agreements, copyright law and international treaties. Unauthorized possession, reproduction, duplication, or dissemination of this document, or any portion of it, is illegal and may result in severe civil and criminal penalties.

Unauthorized reproduction of any TT software or proprietary information may result in severe civil and criminal penalties, and will be prosecuted to the maximum extent possible under the law.

Information in this document is subject to change without notice. Companies, names, and data used in examples herein are fictitious unless otherwise noted. No part of this document may be reproduced or transmitted in any form or by any means, electronic or mechanical, for any purpose, without the express written permission of TT.

All trademarks displayed in this document are subject to the trademark rights of TT, or are used under agreement by TT. These trademarks include, but are not limited to, service brand names, slogans and logos and emblems including but not limited to: Trading Technologies®, the Trading Technologies Logo, TT®, X\_TRADER®, X\_RISK®, MD Trader®, Autospreader®, X\_STUDY®, TT\_TRADER®, TT CVD®, ADL®, Autotrader™, TT Trainer™, Back Office Bridge™, TTNET™. All other referenced companies, individuals and trademarks retain their rights. All trademarks are the property of their respective owners. The unauthorized use of any trademark displayed in this document is strictly prohibited.

Copyright © 2017 Trading Technologies International, Inc. All rights reserved.

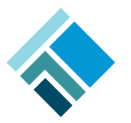

# **Installing X\_TRADER**

This document lists the minimum steps necessary to begin using X\_TRADER. In addition, your particular trading environment (e.g., back office requirements or quoting) may require you to perform additional installation steps.

**Note:** For additional documentation on X\_TRADER, refer to the [Related Documentation](#page-9-0) section within this document.

# **Installation Checklist**

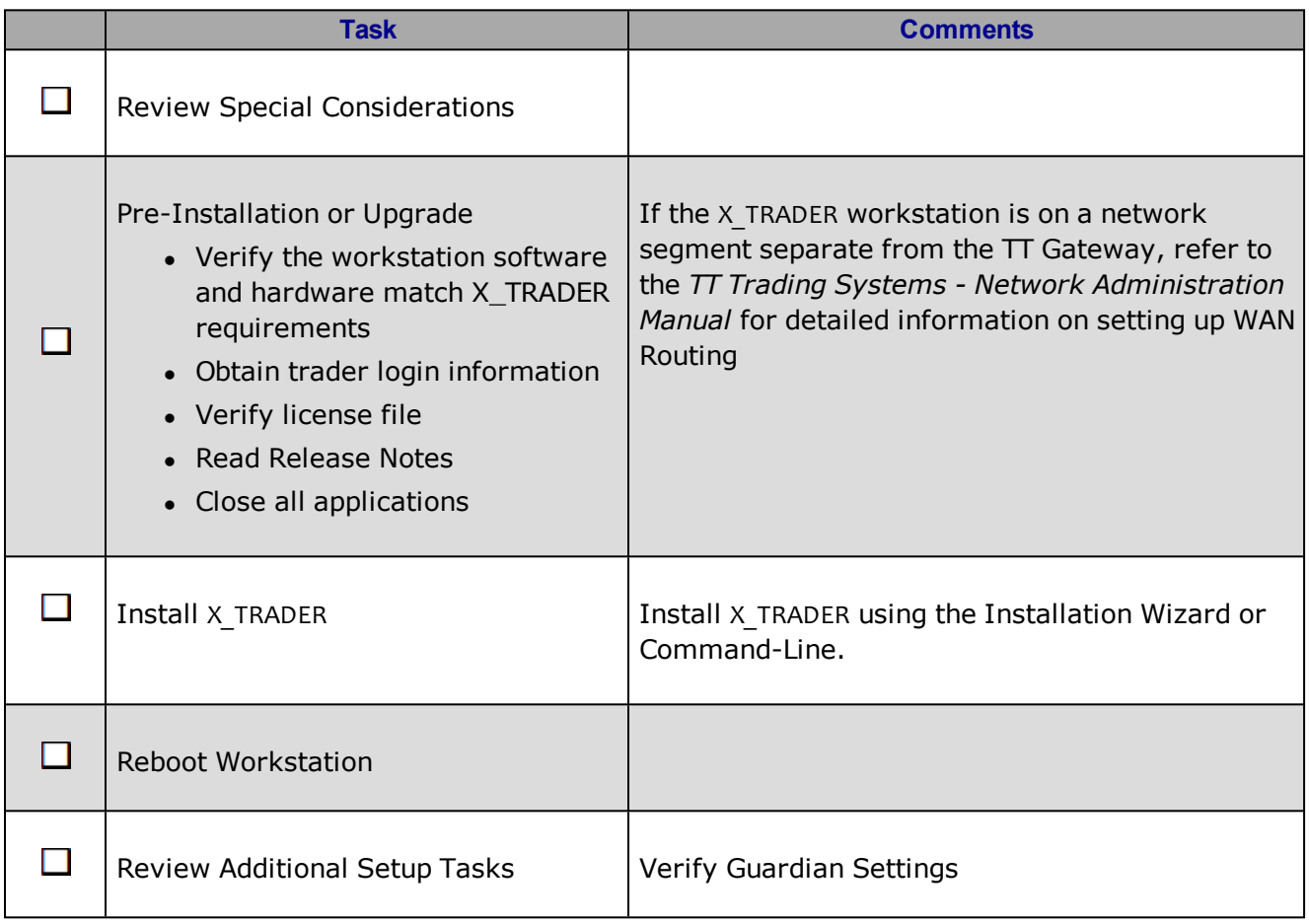

## **Pre-Installation Tasks**

Follow these pre-installation points to ensure your workstation is ready to install or upgrade X\_TRADER.

• Determine if you are installing or upgrading.

**Note:** If installing X TRADER on multiple workstations, verify whether you need a new client license. If loading a license file, verify that all components are listed accurately.

- Obtain the administrator login information for the workstation you are installing X TRADER on.
- Ensure the workstation hardware and software match X TRADER requirements.
- Identify WAN Routing requirements.

**Note:** Refer to the TT Trading Systems - Network Administration Manual for detailed information on setting up WAN Routing.

- Obtain an X TRADER universal login username and password from your system administrator.
- $\bullet$  Read the release notes included with the setup as this may contain additional instructions that supersede the following procedures.
- Close any open or running applications on the workstation.
- For Window 7 and Vista you will need to disable User Account Control (UAC) and Base Filtering Engine (BFE).

## **Hardware and Software Requirements**

Refer to *TT Trading Systems - Hardware and Software Requirements* document for the latest X\_TRADER requirements.

To use the Guardian account lockout alert feature, you must install an MAPI enabled email client onto the X\_TRADER workstation.

# **Special Considerations**

When using this document take the following points into consideration:

- This document does not include network configuration information. If you need to configure the trading network, refer to the *TT Trading Systems - Network Administration Manual*.
- Installing X TRADER also automatically installs the following:
	- Guardian

**Note:** For new installations and upgrades the Guardian mode is set to **Production**.

• X TRADER® API

**Note:** You must have an X\_TRADER® Pro License to use X\_TRADER API

- TT Messaging
- X STUDY
- <sup>l</sup> The install script creates a series of installation log files in the **<installroot>\tt\logfiles** directory. Installation log files begin with **ins\_**.

#### **Installing X\_TRADER Using The Installation Wizard**

To install X\_TRADER, follow these steps:

1. Double-click **X\_TRADER\_r7\*.exe**, where \* is the current release, build, and package number of X\_TRADER.

**Example:** X\_TRADER\_r7.9.1p130.exe

The **License Agreement** dialog box displays.

- 2. Read the license agreement. To agree to the license, click **I accept the terms in the license agreement**, and then click **Next**.
	- If the system already contains TT software, the script automatically installs the software into the same root directory as the existing TT software. Skip to **Step 5**.
	- <sup>l</sup> If you have not previously installed TT software onto the machine, the **Setup Type** dialog box displays. Continue to the next step.
- 3. Do one of the following:
	- <sup>l</sup> To install X\_TRADER in the default location (**C:\tt**), click **Install Now**. Skip to **Step 5**.
	- **.** Otherwise, to install X TRADER in another location, click **Customize**.

The **Destination Folder** dialog appears.

4. For each destination, select the alternative path and then click **Next**.

**Note:** All TT program files must be installed in the same root directory. Any TT software you subsequently install automatically installs in this directory. You can, however, specify alternate locations for configuration, log, user data, and system data files.

- 5. When the installation is complete, click **Finish**.
- 6. The installation program adds the following icons on your desktop:

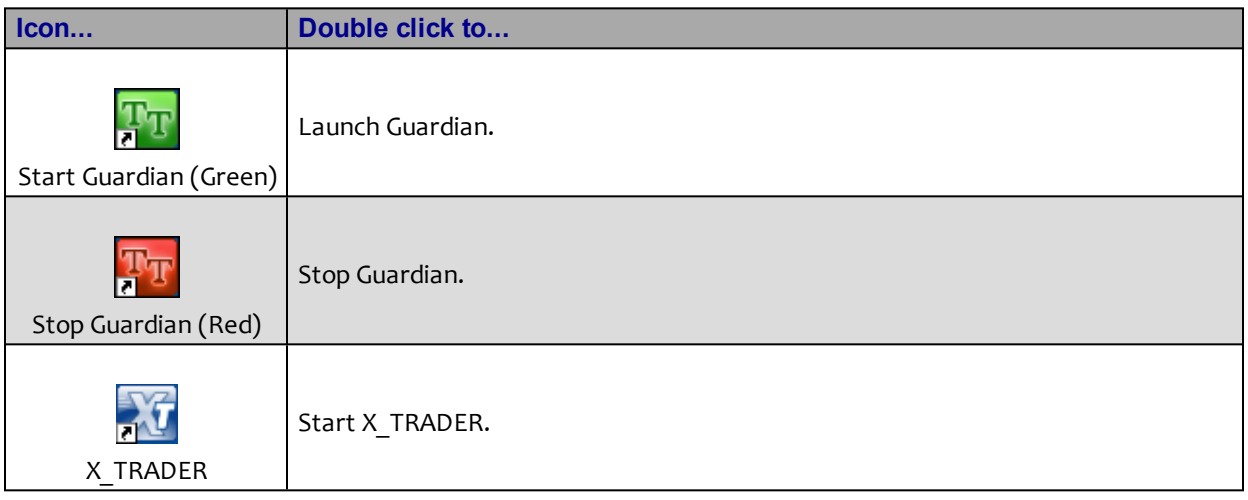

7. Reboot the workstation.

You have successfully installed X\_TRADER.

**Note:** When starting X TRADER for the first time, you are prompted with a license agreement. Read the license agreement, and click **Accept**. Another prompt displays verifying your acceptance of the license agreement, click **I Accept**.

## **Post-Installation Tasks**

Perform the following tasks after installing X\_TRADER.

**Note:** For further documentation on each of these items, refer to the Related Documentation section.

- 1. Verify TT Gateways are listed within the Guardian exchange tree.
	- Double-click the Guardian icon  $Tr \sin \theta$  in the lower-right corner of the system tray.
	- **.** Click the **+** to the left of Exchanges to list all TT Gateways available.
	- Verify that all required TT Gateways are listed.

**Note:** If TT Gateways do not display you will need to verify that the Mode and Daemon Setup are correct.

- 2. Verify Guardian Mode.
	- Double-click the Guardian icon  $\overline{T}$  in the lower-right corner of the system tray.
	- From the Mode menu, click the mode in which you want to run X TRADER (i.e., Production or Simulation).
- 3. Verify Daemon Settings.
	- Double-click the Guardian icon  $Tr \sin \theta$  in the lower-right corner of the system tray.
	- Select **Config | Daemon Setup.**
	- Verify the Daemon Setup settings match the settings given to you by your system administrator.

### **Upgrading X\_TRADER**

**Note:** Uninstall the previous version of X\_TRADER if you need to install X\_TRADER to a new location on the workstation. By default the software will install into the same root directory as the existing TT software.

Verify that the compatibility options on the X\_TRADER installation executable are all disabled.

- 1. Right-click the X\_TRADER executable file and select **Properties** from the menu.
- 2. Click the **Compatibility** tab and verify that none of the checkboxes are checked.
- 3. Click **OK**.

To upgrade X\_TRADER, follow these steps:

- 1. Backup the following folder(s):
	- <sup>l</sup> **<rootdrive>:\TT**
	- <sup>l</sup> **My Documents\Trading Technologies**
- 2. To begin the X\_TRADER installation, double-click **X\_TRADER\_R7\*.exe**, where \* is the current release, build, and package number of X\_TRADER.

**Example:** X\_TRADER\_r7.9.1p130.exe

The **Upgrade** dialog box displays.

- 3. Click **Yes** to continue with the upgrade.
- 4. Read the license agreement. To agree to the license, click **I accept the terms in the license agreement**, and then click **Next**. X\_TRADER and its associated programs install with the settings selected during the previous installation.

**Note**: Associated products (XTAPI, X\_STUDY, TT Messaging, and Guardian) may require upgrading during this process. When promted to upgrade these products click **Yes**.

- 5. When the installation is complete, click **Finish**.
- 6. Reboot the workstation. You have successfully upgraded X TRADER.

## **Uninstalling X\_TRADER**

To uninstall X\_TRADER, follow these steps:

- 1. Access the **Add or Remove Programs** or **Uninstall or Change Program** window.
	- <sup>l</sup> Windows XP: Select **Start | Control Panel | Add or Remove Programs**.
	- <sup>l</sup> Windows 7/Vista: Select **Start Globe| Control Panel | Uninstall a Program**.
- 2. Uninstall TT Messaging, TT X\_STUDY®, TT XTAPI, Guardian, TT Trader, and X\_TRADER.
	- <sup>l</sup> Windows XP: Select the program and click **Remove**.
	- **Windows 7/Vista: Select the program and click Uninstall.**
- 3. Remove the following folder(s) from the workstation:
	- <sup>l</sup> **<rootdrive>:\TT**
	- <sup>l</sup> **My Documents\Trading Technologies**
- 4. Access the Registry Editor.
	- <sup>l</sup> Windows XP: Select **Start | Run**, type **REGEDIT**, and click **OK**.
	- <sup>l</sup> Windows 7/Vista: Select Start Globe, type **REGEDIT**, and press **Enter**.
	- Navigate to the HKEY CURRENT USER | Software key and delete the Trading **Technologies** subkey.
	- **.** Navigate to the HKEY\_LOCAL\_MACHINE | SOFTWARE key and delete the Trading **Technologies** subkey.
- 5. Reboot the workstation. You have successfully uninstalled X TRADER.

# <span id="page-9-0"></span>**Related Documentation**

Refer to list below for documentation on particular subjects relevant to setting up your trading system:

- <sup>l</sup> **Requirements:** *TT Trading Systems Hardware and Software Requirements*
- <sup>l</sup> **Installation Notes:** *Release Notes*
- **License Files:** TT Gateways Architecture System Administration Manual
- <sup>l</sup> **Login information:** *TT Gateways Architecture System Administration Manual and the System Administration Manuals specific to the type of TT Gateways you use.*
- <sup>l</sup> **Network setup:** *TT Trading Systems Network Administration Manual*
- <sup>l</sup> **Product Tables:** *TT Gateways Architecture System Administration Manual*
- <sup>l</sup> **Risk Parameters**: *Guardian Help*
- <sup>l</sup> **Software Requirements:** *TT Trading Systems Hardware and Software Requirements*
- <sup>l</sup> **Switching Modes:** *TT Gateways Architecture System Administration Manual*
- <sup>l</sup> **Tuning Recommendations:** *TT Trading Systems Systems Tuning*
- <sup>l</sup> **WAN Routing:** *TT Trading Systems Network Administration Manual*
- Sales Setup: *X\_TRADER® Version 7.9.X Setup Guide*